# **SHARP**

# **ユーザー管理情報編集ツール取扱説明書**

本書では、ICカードリーダーライターをお使いの際に、コンピューター上でユーザー情報の表示・編集を行うことが できる、「ユーザー管理情報編集ツール」の使い方について説明しています。 ICカードリーダーライター本体の使い方については、ICカードリーダーライターの取扱説明書を参照してください。

# **もくじ**

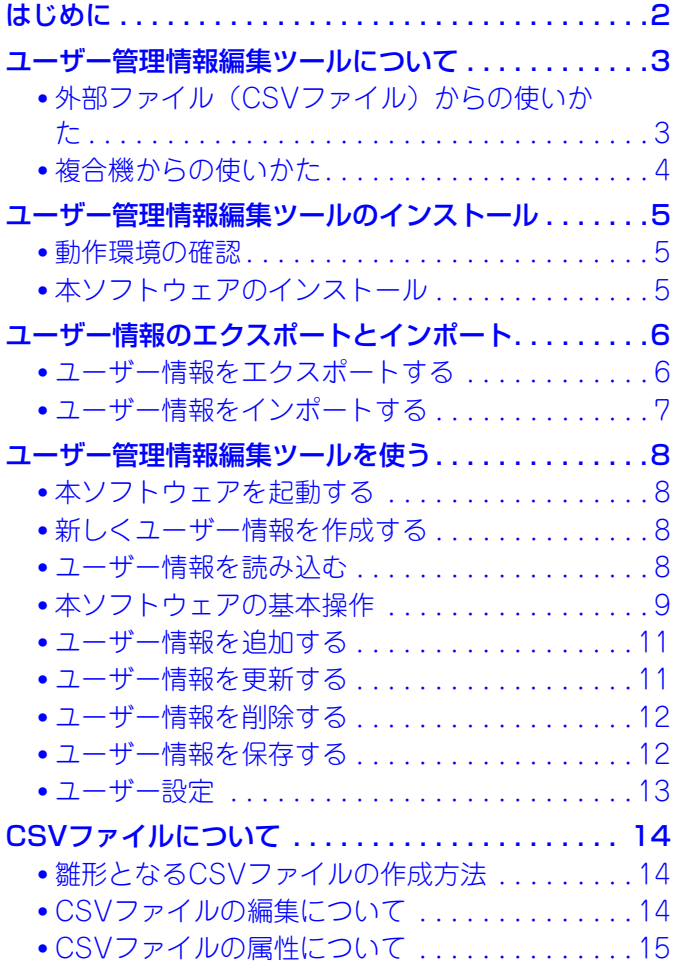

# <span id="page-1-0"></span>**はじめに**

#### **お願い**

- この取扱説明書ではこの製品をご使用いただくにあたり、導入者および利用者がお使いの Windows コンピューターについて 実用的な知識を持っていることを想定して説明しています。
- OS(オペレーティングシステム)に関する事がらについては、必要に応じてOSの説明書またはヘルプ機能を参照してください。
- この取扱説明書内の画面の説明や操作手順は、OS(オペレーティングシステム)のバージョンにより異なることがあります。
- この取扱説明書は内容について十分注意し作成しておりますが、万一ご使用中にご不審な点・お気付きのことがありましたら、 もよりのシャープお客様ご相談窓口までご連絡ください。
- この製品は厳重な品質管理と検査を経て出荷しておりますが、万一故障または不具合がありましたら、お買いあげの販売店、 またはもよりのシャープお客様ご相談窓口までご連絡ください。
- お客様または第三者がこの製品および別売品の使用誤りや、使用中に生じた故障、その他の不具合またはこの製品の使用に よって受けられた損害については、法令上賠償責任が認められる場合を除き、当社は一切その責任を負いませんので、あらか じめご了承ください。

#### **ご注意**

• この取扱説明書の内容の全部または一部を、当社に無断で転載、あるいは複製することを禁止します。

• この取扱説明書の内容は、改良のため予告なく変更することがあります。

#### **商標について**

- Microsoft®、Windows®、Windows® 10、Windows® 11および .NET Frameworkは、米国 Microsoft Corporation の米 国およびその他の国における登録商標または商標です。
- FeliCaはソニー株式会社の登録商標です。
- SSFCは登録商標です。
- MIFAREはNXP Semiconductorsの登録商標です。
- ELWISE、eLWISEはNTTコミュニケーションズ株式会社の登録商標です。
- その他、取扱説明書の中で記載されている会社名や商品名は各社の商標または登録商標です。

取扱説明書に記載している操作画面、表示されるメッセージ、キー名称などは改良変更などにより実際の表示と一 部異なる場合があります。あらかじめご了承ください。

#### **取扱説明書の種類について**

本製品には、印刷物の取扱説明書とPDF形式の取扱説明書があります。本製品を使用する際に該当する取扱説明書をお読みいただ き、本製品の機能や使用方法をご確認ください。

※ 当商品は日本国内向けであり、日本語以外の説明書はございません。 This model is designed exclusively for Japan, with manuals in Japanese only.

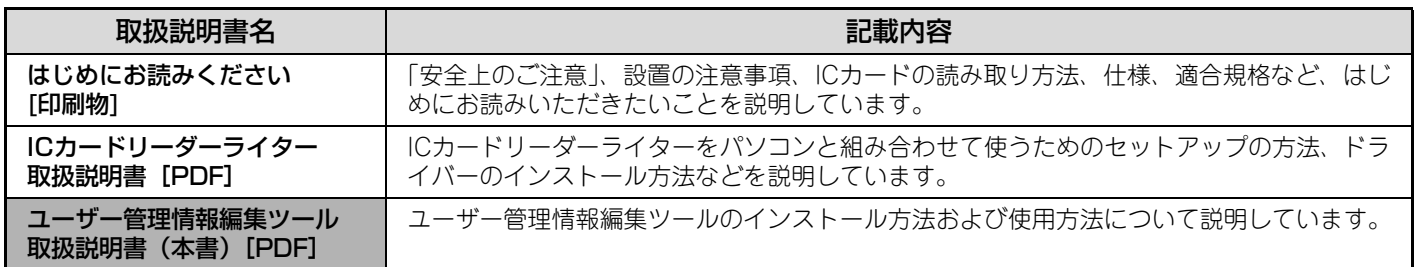

ICカード方式の複合機のユーザー認証の手順やICカードに関する設定については、複合機の取扱説明書をお読みください。

# **ソフトウェア使用許諾契約書について**

ソフトウェア使用時、ソフトウェア使用許諾契約書が表示されます。お客様におかれましては、ソフトウェアの使用にあた り、このソフトウェア使用許諾契約書の条件に拘束されることを承諾されたものとします。

# <span id="page-2-0"></span>**ユーザー管理情報編集ツールについて**

本ソフトウェアは、ユーザー情報(ユーザー名、検索文字、インデックス、ICカードID、ログイン名、パスワード、 E-mailアドレス)をコンピューター上で表示し、簡単に編集するためのアプリケーションソフトです。本ソフトウェア をお使いになると、すべてのユーザー情報を一括で処理できるので、複合機で行うよりも効率よく編集することができ ます。また、ICカードリーダーライターをお使いの際に、カードIDの登録も行うことができます。 本ソフトウェアは以下の2通りの方法でお使いいただけます。

# <span id="page-2-1"></span>外部ファイル (CSVファイル)からの使いかた

特定のフォーマットで作成されたCSVファイルを本ソフトウェアで取り込み、ユーザー情報の編集(変更、追加、削 除)を行ったあと、複合機にインポートします。 ユーザー情報を外部で管理している環境でお使いの場合におすすめです。

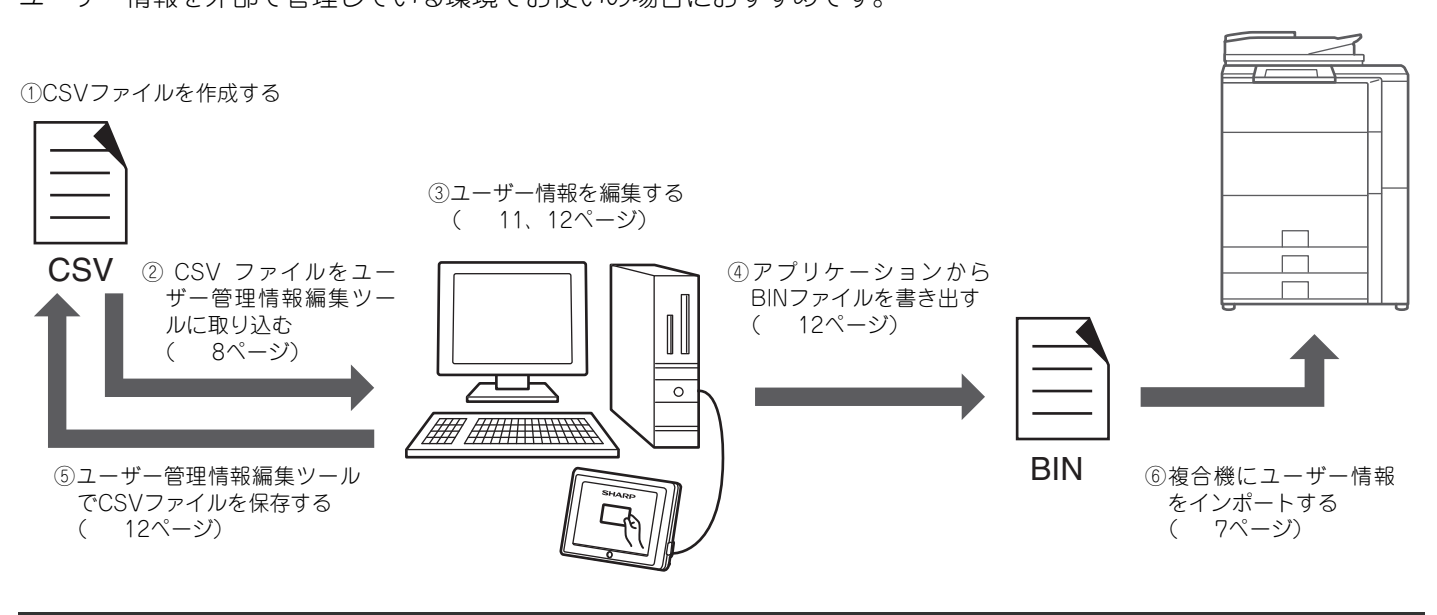

Ø CSVファイルを直接開いて作業する場合は、「[CSVファイルの編集について](#page-13-3)」[\(14ペ](#page-13-3)ージ)を参照して作業してください。

## <span id="page-3-0"></span>**複合機からの使いかた**

複合機に保存されているユーザー情報を、ストレージバックアップ機能により複合機からエクスポートしてアプリケー ションに取り込みます。取り込まれたユーザー情報の編集(変更、追加、削除)を本ソフトウェアで行ったあと、ユー ザー情報を書き出して複合機にインポートします。

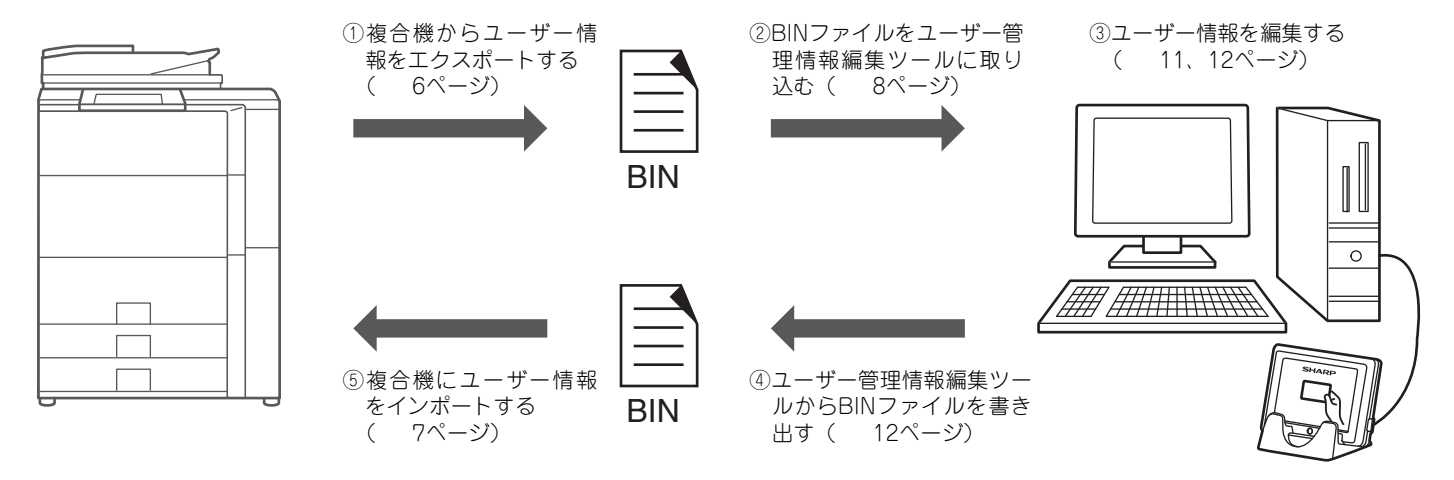

### **ユーザー管理情報編集ツールで編集可能なユーザー登録項目**

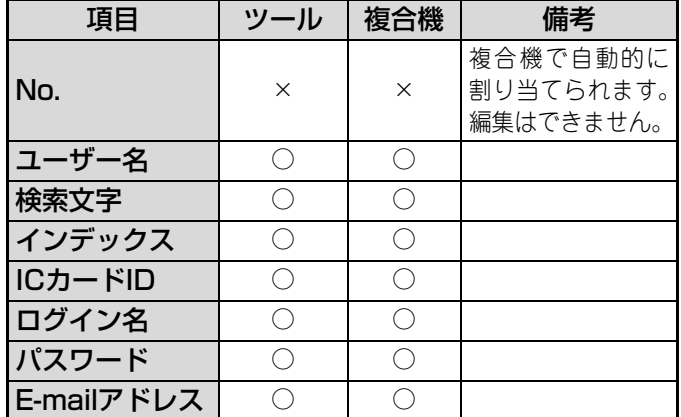

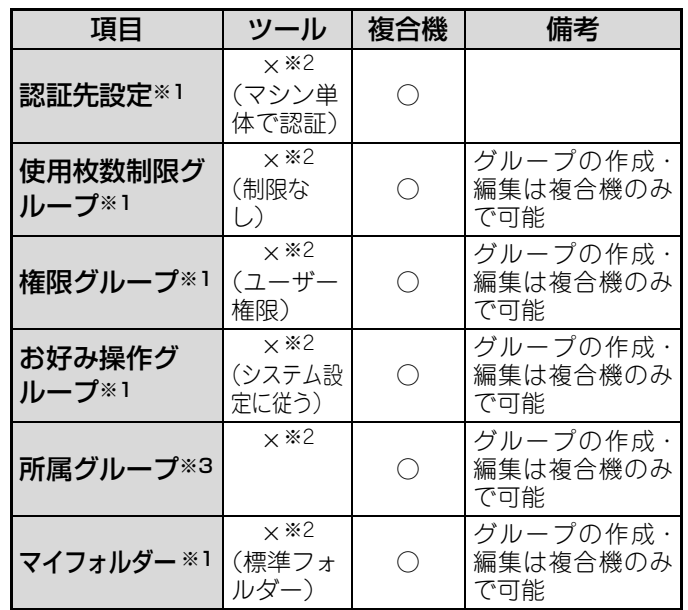

※1 ユーザー管理情報編集ツールでユーザーを新規作成した場合、カッコ内の設定が自動的に割り当てられます。 ※2「×」の項目はユーザー管理情報編集ツールでは変更できません。複合機でのみ変更が可能です。

※3 複合機によっては所属グループの項目がない場合があります。

• 複合機から取り込んだユーザー情報をユーザー管理情報編集ツールで編集した場合は「×」の項目は複合機で設定された Ÿ 内容がそのまま保持されます。

• 複合機にユーザー情報をインポートする場合は複合機内のユーザー情報を削除してから行ってください。

複合機内のユーザー情報を削除するとユーザーカウントはリセットされます。  $\left( \mathbf{1} \right)$ ユーザーカウントはWebページの[ユーザー管理]→[ユーザーカウント]→[ユーザーカウントの保存]で保存することができ ます。

# <span id="page-4-0"></span>**ユーザー管理情報編集ツールのインストール**

# <span id="page-4-1"></span>**動作環境の確認**

本ソフトウェアをインストールする前に、以下の動作環境を確認してください。

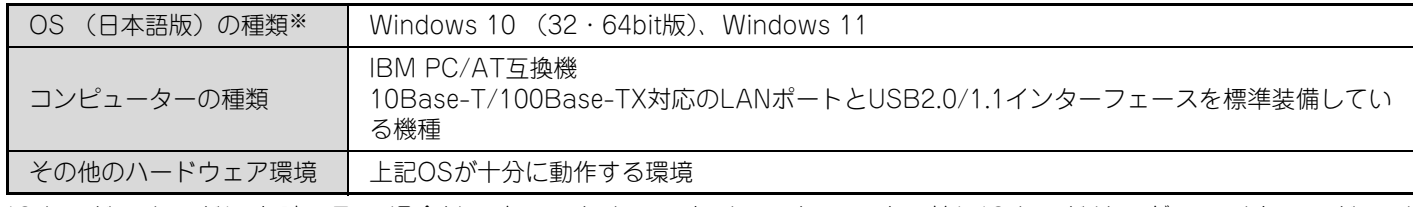

<span id="page-4-2"></span>ICカードのカードIDを読み取る場合は、本ソフトウェアをインストールする前にICカードリーダーライターのドライ バーのインストールを行ってください。

# **本ソフトウェアのインストール**

#### **1** ソフトウェアをダウンロードする

本製品のソフトウェア一式をダウンロードしてくださ い。

ドライバー /ソフトウェアはシャープの複合機ホーム ページ(https://jp.sharp/print/)のダウンロード>ソフ トウェアのページからダウンロードしてください。 ダウンロードしたファイルをダブルクリックし、解凍し てください。

**2** ダウンロードしたソフトウェア一式の中か ら、「USERTool」フォルダーをダブルク リックし、[Setup]アイコンをダブルクリッ クする

インストーラーが起動します。

- **3** [次へ]ボタンをクリックする
- **4**「使用許諾契約書」画面が表示されるので、 画面内のソフトウェア使用許諾契約書の 内容を確認して、同意するならば[同意す る]を選択し、[次へ]ボタンをクリックする

**5** 画面に表示される内容を確認して[次へ]ボ タンをクリックする

- **6** インストールの確認画面が表示されるの で[次へ]ボタンをクリックする
- **7** インストールの完了画面が表示されたら、 [閉じる]ボタンをクリックする

以上でインストールは完了です。

### **本ソフトウェアを削除する**

- (1) [スタート]ボタンをクリックし、[コント ロールパネル]アイコンをクリックする
- (2) [プログラムのアンインストール]をクリッ クする
- (3) リストから「SHARP ユーザー管理情報 編集ツール」をクリックし、[アンインス トール]ボタンをクリックする 確認メッセージが表示されるので、[許可]または[は い]ボタンをクリックすると、本ソフトウェアの削 除が開始されます。

# <span id="page-5-0"></span>**ユーザー情報のエクスポートとインポート**

複合機のユーザー情報を本ソフトウェアで編集するためには、ユーザー情報をエクスポートする必要があります。また、編集された ユーザー情報を複合機へインポートすれば、複合機のユーザー情報を更新することができます。

複合機のWebページでエクスポートやインポートをするときは、お使いのWebブラウザのプロキシ設定を無効にしてください。

## <span id="page-5-2"></span><span id="page-5-1"></span>**ユーザー情報をエクスポートする**

複合機のユーザー情報を本ソフトウェアで編集するために、以下の手順でユーザー情報をエクスポートしてください。

### **Webページでのエクスポート**

#### **1** 管理者権限でログインする

Ø

Webページ右上の[ログイン]ボタンをクリックし、パス ワードを入力します。詳しくはシステム管理者にお問い 合わせください。

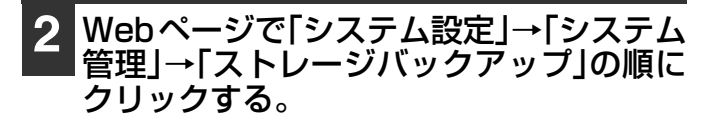

- **3** ストレージバックアップの設定画面で、「エ クスポート設定」の[ユーザー登録情報] チェックボックスをオンにし、[実行]ボタン をクリックしてユーザー情報を保存する
- 本ソフトウェアの編集方法については、「[ユーザー](#page-10-2)  $\bigcircled{\!\!\!{D}}$ [情報を追加する」\(11](#page-10-2)ページ)、[「ユーザー情報を更](#page-10-3) [新する」\(11](#page-10-3)ページ)を参照してください。
	- パスワードで保護されたユーザー情報は本ソフト ウェアでは使用できません。パスワードを使用しな い設定でエクスポートしてください。
	- Webページの表示言語が日本語以外のときにエクス ポートしたユーザー情報は使用できません。Web ページの表示言語を日本語にして、エクスポートし てください。
	- 複合機からエクスポートされたユーザー情報のIC カードIDは暗号化されているため、アスタリスクが 表示されます。
	- 「ストレージバックアップ」画面の場所が異なる場 合は、以下のどちらかのページにアクセスしてくだ さい。
		- Webページのメニューフレーム内の「ストレージ バックアップ」
		- Webページの「システム設定」の「データバック アップ」

## <span id="page-6-1"></span><span id="page-6-0"></span>**ユーザー情報をインポートする**

本ソフトウェアで編集したユーザー情報を複合機にインポートするためには、以下の手順を行ってください。

- 複合機が以下の状態では、インポートできません。
- 任意のユーザーがログイン中
- システム設定画面設定中
- プリント実行中

### **Webページでのインポート**

#### **1** 管理者権限でログインする

Webページ右上の[ログイン]ボタンをクリックし、パスワードを 入力します。詳しくはシステム管理者にお問い合わせください。

**2 Webページで「ユーザー管理」→「ユーザーカ** ウント」→「ユーザーカウントの保存」の順に クリックし、「ユーザーカウントの保存」画面 を開き、ユーザーカウントデータを保存す る。

Ø

Ø

「ユーザーカウントの保存」画面の場所が異なる場合 は、以下のページにアクセスしてください。 • Webページのメニューフレーム内の「ユーザー管理」 →「ユーザーカウント」→「ユーザーカウントの保存」

#### **3** Webページで「ユーザー管理」→「ユーザー設 定」→「ユーザーリスト」の順にクリックし、 ユーザーリスト画面を開き、「全ユーザー削 除」ボタンをクリックし、ユーザーカウント を含む全情報を消去する。

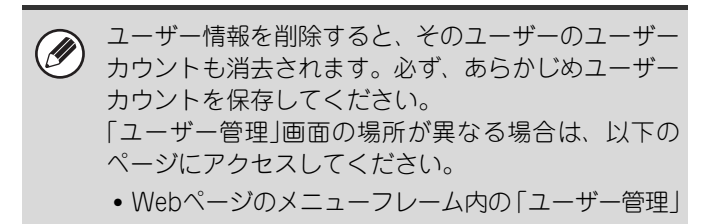

- **4** Webページで「システム設定」→「システム 管理」→「ストレージバックアップ」の順に クリックする。
- **5** ストレージバックアップの設定画面で、 「インポート設定」の[ファイルからイン ポート]テキストボックスにファイルのフ ルパス名を入力し、[実行]ボタンをクリッ クしてユーザー情報をインポートする 本ソフトウェアで編集したユーザー情報が、複合機にイ ンポートされます。 ユーザー情報を削除せずにインポートすると、複合機は以下 **D** のように動作します。
	- 複合機からエクスポートしたユーザー登録情報から、本ソ フトウェアでユーザー情報を削除し、複合機にインポート しても複合機の既存ユーザーは削除されません。 • 既存ユーザーの情報がインポートしたファイルに存在す
	- ると、インポートしたデータで上書き変更されます。
	- 新規ユーザーの情報がインポートしたファイルに存在する と、複合機の登録可能ユーザー数まで追加します。 既存ユーザー数と新規ユーザー数の合計が、登録可能ユー ザー数を越えると、越えた新規ユーザーの情報は複合機の 登録されません。

「ストレージバックアップ」画面の場所が異なる場合は、以下 のどちらかのページにアクセスしてください。

• Webページのメニューフレーム内の「ストレージバックアッ プ」

• Webページの「システム設定」の「データバックアップ」 ユーザー情報の各属性は複合機によって登録できる文字数 が異なります。複合機の制限を超えた文字数でインポートし ないでください。

# <span id="page-7-0"></span>**ユーザー管理情報編集ツールを使う**

## <span id="page-7-1"></span>**本ソフトウェアを起動する**

インストール終了後、[スタート]ボタン→[すべてのプログラム]→[SHARPユーザー管理情報編集ツール]→[ユーザー管 理情報編集ツール]を選択して、本ソフトウェアを起動します。また、デスクトップの[ユーザー管理情報編集ツール]アイ コンをダブルクリックしても起動することができます。

#### 本ソフトウェアを終了するときは Ø

本ソフトウェアを終了するときは、[ファイル]メニューの[終了]を選択します。(画面右上の[×]ボタンをクリックしても終 了します。)編集中のユーザー情報があるときに[終了]を選択すると、保存を確認するメッセージが表示されます。保存す るときは[はい]ボタンをクリックしてください。

### <span id="page-7-2"></span>**新しくユーザー情報を作成する**

<span id="page-7-3"></span>ユーザー情報を新しく作成するときは、「ファイル」メニューの[新規作成]で行います。

### <span id="page-7-4"></span>**ユーザー情報を読み込む**

ユーザー情報の読み込みは、「ファイル」メニューの[開く]で行います。

複合機からエクスポートされたユーザー情報を本ソフトウェアに読み込むときは、「ファイルの種類」で「MFP形式 (\*.bin)」を選択し、CSVファイルを本ソフトウェアに読み込むときは、「ファイルの種類」で「CSV形式(\*.csv)」 を選択します。表示される画面から、該当するファイルを選択してください。

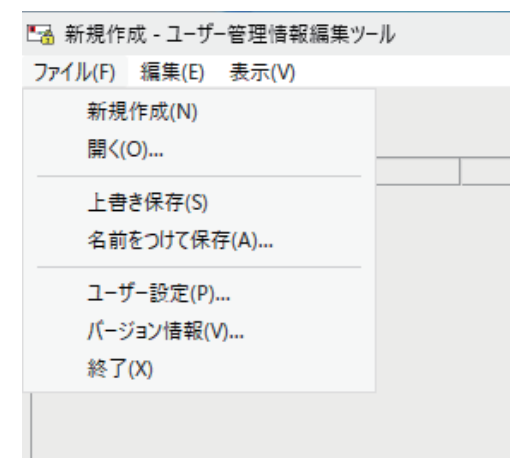

#### 読み込み時の注意事項

 $\oslash$ 

- ファイルの読み込みに失敗した場合、ユーザーリストは更新されません。
- 複合機からエクスポートされたユーザー情報を読み込むときは、使用するカードの種類をユーザー設定にて設定してく ださい。

### <span id="page-8-0"></span>**本ソフトウェアの基本操作**

本ソフトウェアには、起動したときに表示される「リスト形式」の画面と、リスト形式画面から[ユーザーを追加]ボタ ンなどをクリックしたときに表示される「帳票形式」の画面の2種類の操作画面があります。 リスト形式画面では編集するユーザーの選択を行い、帳票形式画面ではユーザー情報の編集を行います。

### <span id="page-8-1"></span>**各部の名称とはたらき(リスト形式画面)**

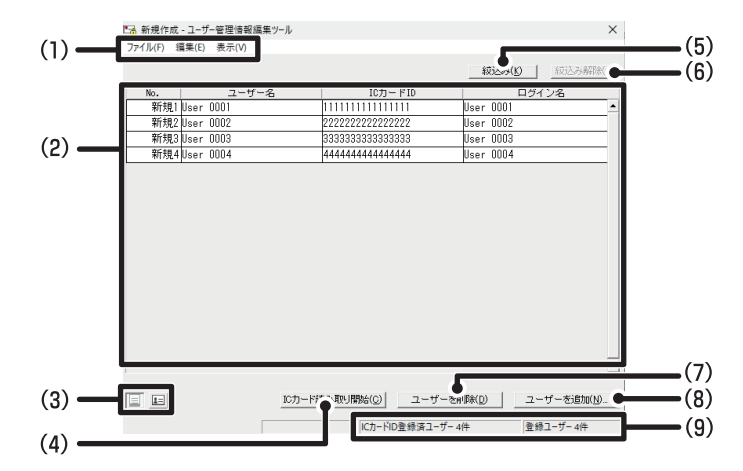

(1) メニューバー

「ファイル」、「編集」、「表示」、から選択します。 「ファイル」はファイルを読み込んだり、編集したユー ザー情報をファイルに保存するときなどに使用します。 「編集」はユーザー情報を追加・編集・削除するときに使 用します。

「表示」は「リスト形式画面」と「帳票形式画面」を切り 替えるときに使用します。

(2) ユーザー情報リスト

ユーザー情報の一覧が表示されています。編集や削除す るユーザーの選択はこのリストで行います。 項目名をクリックすると、リストの表示をクリックした 項目でソートできます。 ユーザー情報を選択するときはユーザー情報リスト上で 該当する「ユーザー名」をクリックして選択します。選 択されたユーザー情報が反転表示します。

• ユーザー数は最大 5000 件まで登録することができ Ø ます。(登録件数はステータスバーに表示されます。)

- 複合機に登録できるユーザー数は登録する複合機に より異なります。
- •「No.」は複合機に登録した時点で、自動的に割り当て られます。本ソフトウェアで新規にユーザーを追加し たときは、「新規1」、「新規2」…のように表示します。
- (3) [  $\boxed{1}$ ], [  $\boxed{1}$ ]ボタン

[国]ボタンをクリックすると、「リスト形式画面」に、[国] ボタンをクリックすると、「帳票形式画面」に切り替わります。

#### (4) [ICカード読み取り開始]ボタン

ICカードリーダーライター接続時に、このボタンを使用 すると、ICカードIDが入力できる状態になります。

#### (5) [絞込み]ボタン

検索キーワードを入力して候補のユーザーをリスト表示 させたいときにクリックします。クリックすると絞込み 条件の入力画面を表示します。 指定した属性に対し、「含む」「含まない」「一致」の条件 を指定して絞込むことができます。

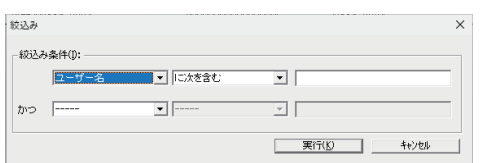

条件を入力後、[実行]ボタンをクリックしてください。

(6) [絞込み解除]ボタン

絞込んだリスト表示を解除したいときにクリックしま す。

(7) [ユーザーを削除]ボタン

登録しているユーザーを削除するときにクリックしま す。

- (8) [ユーザーを追加]ボタン 新しくユーザーを追加するときにクリックします。
- (9) ステータスバー 登録されているユーザーの件数が表示されています。

### **各部の名称とはたらき(帳票形式画面)**

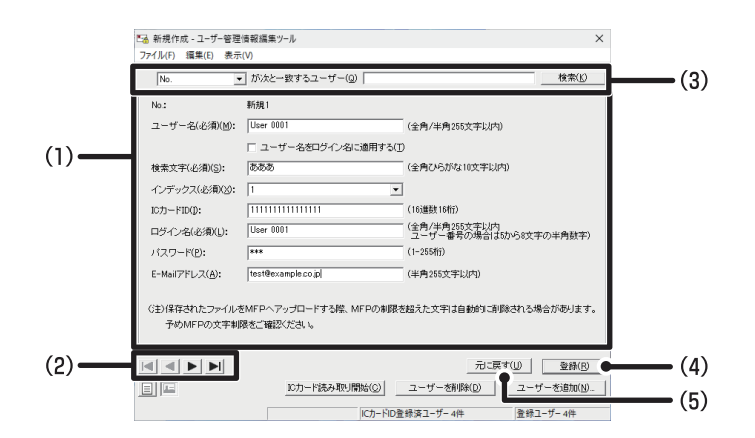

#### (1) ユーザー情報編集画面

該当するユーザーの情報が表示しています。ここでユー ザー情報を編集します。編集については[「ユーザー情報](#page-10-2) [を追加する」](#page-10-2)([11](#page-10-2)ページ)、[「ユーザー情報を更新する」](#page-10-3) [\(11](#page-10-3)ページ)を参照してください。

 $(2)$   $||\mathbf{A}||, ||\mathbf{A}||, ||\mathbf{B}||, ||\mathbf{A}||\mathbf{A}$ 前後のユーザー情報を表示させるには、[▶ ]キーまたは [ < | ]キーをクリックします。また、一番目のユーザー情 報を表示させるには、[■]キーをクリックし、一番最後 のユーザー情報を表示させるには、[ ▶|]キーをクリック します。

#### (3) 検索画面

検索キーワード(各属性と一致する文字列)を入力し、[検 索]ボタンをクリックして目的のユーザーの情報編集画 面を表示させる場合に使用します。

#### (4) [登録]ボタン

編集したユーザー情報を登録するときに使用します。

(5) [元に戻す]ボタン

1ユーザー分のみ登録途中の内容を元の内容に戻すとき に使用します。

編集していた全員のユーザー情報が全員分元に戻る わけではありません。

.<br>V

メニューバー、[ 国 ])、[ 国 ]ボタン、ステータスバー、[ICカード読み取り開始]ボタン、[ユーザーを削除]ボタン、[ユー ザーを追加]ボタンのはたらきはリスト形式画面と同じです。 ■<br [各部の名称とはたらき\(リスト形式画面\)\(9ペ](#page-8-1)ージ)

### <span id="page-10-2"></span><span id="page-10-1"></span>**ユーザー情報を追加する** ここでは、ユーザー情報を新しく追加する方法を説明します。 • ユーザー数は最大 5000 件まで登録することができ .<br>V ます。(登録件数はステータスバーに表示されます。) • 複合機に登録できるユーザー数は登録する複合機 により異なります。 **1** [ユーザーを追加]ボタンをクリックする [編集]メニューから[ユーザーを追加]を選択しても帳 票形式画面が表示されます。 **2**「ユーザー名」、「検索文字」、「ログイン名」、 「パスワード」、「E-mailアドレス」を文字 制限にしたがって入力する • 設定項目の文字制限数 Ø 各設定項目を入力するときは、画面に表示されてい る文字数の範囲で入力してください。 •「ユーザー名をログイン名として適用する」チェッ クボックスについて この機能が設定されている場合、ユーザー名が自動 的にログイン名にもなります。 • 同じ複合機に重複するログイン名は使用できません。 • ユーザー番号でユーザー認証を行う場合はログイ ン名にユーザー番号を入力してください。 • 使用するICカードがFeliCa(SSFC)の場合は、ログイ ン名に社員番号とCLコード[10バイト]を以下の例 のように組み合わせた文字列を入力してください。 社員番号=ABCD1234 CLコード=1234567890の場合、ログイン名は ABCD1234\_1234567890になります。 ※社員番号とCLコードの間には、"\_"(アンダー バー)を必ず入れてください。 • 暗号化されたカード ID を含むユーザー情報の編 集においては、以前複合機に登録されたICカードを 登録しないよう注意してください。 **3**「インデックス」を選択する 表示されるプルダウンメニューから、インデックスを選 択してください。

### **4**「ICカードID」を読み取る

- ICカードリーダーライターにICカードをセットし、[IC カード読み取り開始]ボタンをクリックすることで、IC カードIDを読み取ることができます。
- ICカードの読み取り作業を終了したい場合は、ICカ Ø)
	- ードリーダーライターからICカードを必ず離して から、「ICカード読み取り終了」ボタンをクリックし てください。
		- •「[ユーザー設定」](#page-12-1)([13ペ](#page-12-1)ージ)で選択した種類のICカー ドのみ読み取ることができます。
		- •「編集」メニューから[カード読み取り開始]を選択し てもICカードID読み取りモードになります。
		- ICカードIDを読み取る際の設定を行うことができま す。「[ユーザー設定」\(13](#page-12-1)ページ)を参照してください。
		- 登録済みの IC カードを他のユーザー用に重複して 登録できません。
		- 暗号化されたカード ID を含むユーザー情報の編集 においては、以前複合機に登録されたICカードを登 録しないよう注意してください。

**5** 入力後、[登録]ボタンをクリックする

# <span id="page-10-3"></span><span id="page-10-0"></span>**ユーザー情報を更新する**

ここでは、既存のユーザー情報を更新する方法を説明し ます。

**1** リスト形式画面で更新するユーザー情報 を選択する

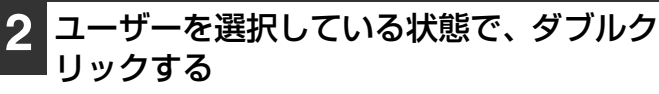

「編集」メニューから[ユーザーを追加]を選択しても帳 票形式画面が表示されます。

**3** 左記の「ユーザー情報を追加する」を参照 して、「ユーザー名」、「検索文字」、「ログ イン名」、「パスワード」、「E-mailアドレ ス」、「インデックス」、「ICカードID」を編 集する

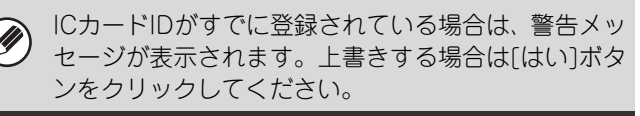

**<sup>4</sup>** 編集後、[登録]ボタンをクリックする

## <span id="page-11-3"></span><span id="page-11-0"></span>**ユーザー情報を削除する**

不要になったユーザー情報を削除することができます。

#### **1** 削除したいユーザーを選択する

リスト形式画面では、ユーザーを選択してください。 帳票形式画面では表示されているユーザーが削除の対象 となります。

### **2** [ユーザーを削除]ボタンをクリックする

確認メッセージが表示されますので、[はい]ボタンをク リックしてください。

•「編集」メニューの [ ユーザーを削除 ] を選択しても  $\circledR$ ユーザー情報を削除することができます。

- 全ユーザー情報を削除したい場合は、「編集」メニュー の、[全ユーザーを削除]を選択します。確認メッセー ジが表示されますので、[はい]ボタンをクリックして ください。
- 複合機からエクスポートしたユーザー登録情報から、 本ソフトウェアでユーザーの削除を実行し、複合機に インポートしても複合機の既存ユーザーは削除され ません。

### <span id="page-11-2"></span><span id="page-11-1"></span>**ユーザー情報を保存する**

ユーザー情報の保存は、「ファイル」メニューの[上書き保存]や[名前をつけて保存]で行います。 保存ファイルは「ファイルの種類」で「MFP形式(\*.bin)」を選択します。バックアップなどの目的で外部ファイル に保存しておく場合は、「ファイルの種類」で「CSV形式(\*.csv)」を選択し、[OK] ボタンをクリックします。

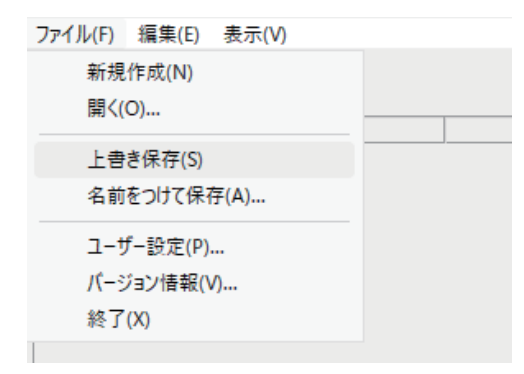

### <span id="page-12-1"></span><span id="page-12-0"></span>**ユーザー設定**

本ソフトウェアの動作設定を行うことができます。「ファイル」メニューの[ユーザー設定]で行います。

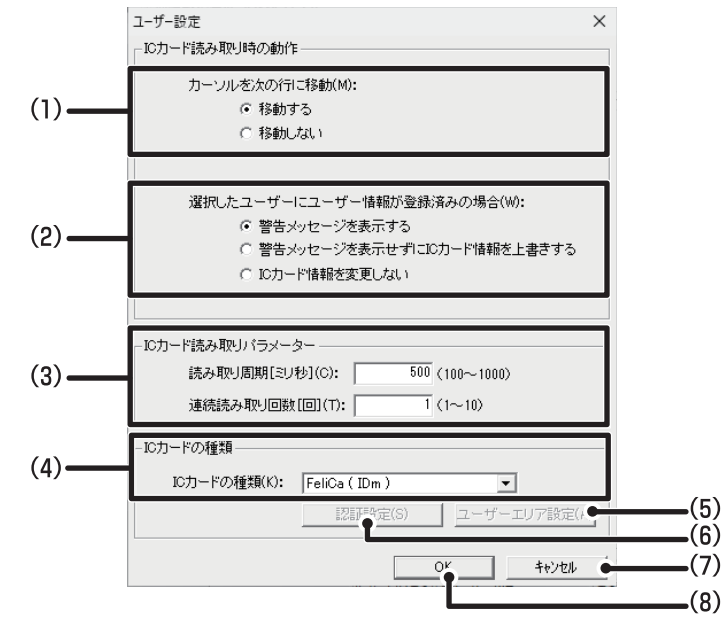

(1) カーソルを次の行に移動

リスト形式画面でICカードID読み取り後のカーソルの位 置を選択します。

- (2) 選択したユーザーにICカードIDが登録済みの場合 ICカードIDが登録済みのユーザーを選択した場合の動作 を選択します。
- (3) ICカード読み取りパラメーター ICカードを読み取るときの周期と読み取ったカードIDを 確定したと判定する連続読み取り回数の設定を行いま す。ご使用状況に合わせて調整してください。
- (4) ICカードの種類

使用するICカードの種類を選択します。

(5) [ ユーザーエリア設定 ] ボタン(FeliCa カードまたは MIFAREカード使用時)

(4)で、「FeliCa(ユーザーエリア)」、「MIFARE(ユー ザーエリア)」を選択した場合に設定します。[ユーザー エリア設定]ボタンをクリックすると次の画面が表示さ れます。

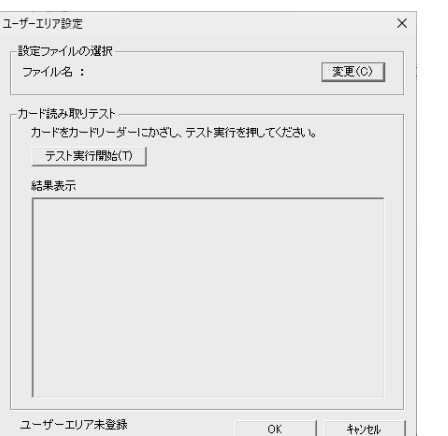

「変更」ボタンから、ユーザーエリア領域を定義したファ イルを選択し、「OK」ボタンをクリックしてください。

- ユーザーエリア領域を定義したファイルの作成方法は、 Ø 販売店にご確認ください。
	- ICカード読み取りテストを行う場合は、ユーザーエリア領 域を定義したファイルを選択したあと、ICカードをICカー ドリーダーライターにかざし、「テスト実行開始」をクリッ クしてください。 • ユーザーエリア認証が使用できるかは複合機によって異

なります。ご使用の複合機がユーザーエリア認証を使用 できるかどうかは複合機の同梱されている取扱説明書を ご確認ください。

#### (6) [認証設定]ボタン(専用カードMX-CCX1使用時)

(4)で、専用カードMX-CCX1を選択した場合に設定します。 [認証設定] ボタンをクリックすると次の画面が表示されます。

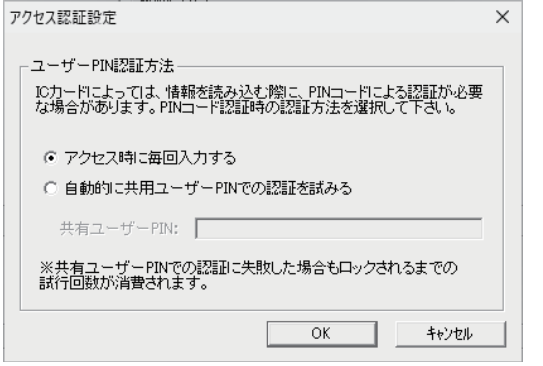

ユーザーPIN認証方法を選択し、[OK]ボタンをクリックしてください。

- 毎回 PIN コードの入力を要求させる場合は、「アクセス 時に毎回入力する」を選択します。
- •「共有ユーザー PIN」を設定する場合は、「自動的に共有 ユーザー PINでの認証を試みる」を選択します。
- (7) [キャンセル]ボタン

ユーザー設定の内容を変更せずに、画面を閉じます。

(8) [OK]ボタン

ユーザー設定の内容を決定し、画面を閉じます。

# <span id="page-13-0"></span>**CSVファイルについて**

# <span id="page-13-1"></span>**雛形となるCSVファイルの作成方法**

以下の方法で列タイトルのみ入力されたCSVファイルの雛形を作成することができます。

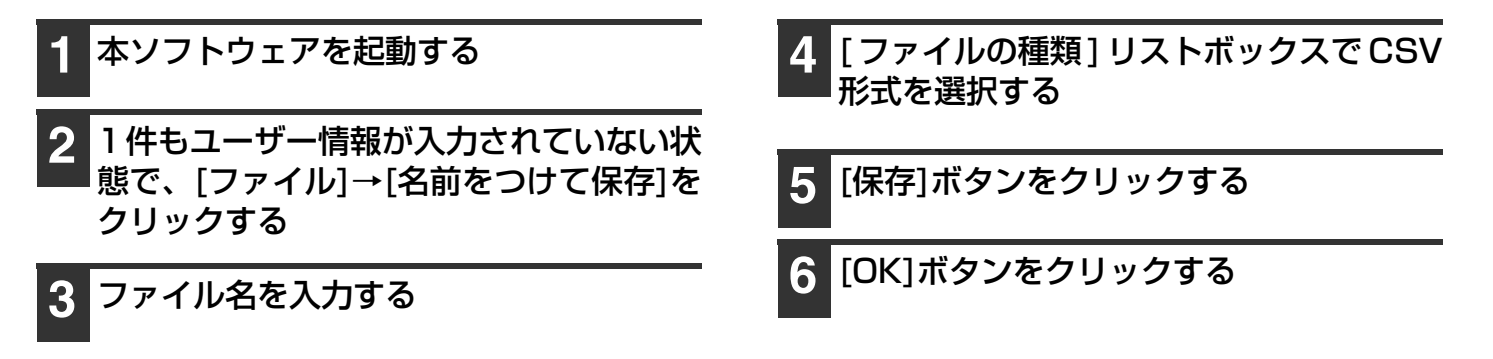

# <span id="page-13-3"></span><span id="page-13-2"></span>**CSVファイルの編集について**

CSVファイルを編集するには、CSV形式のファイルを扱える表計算ソフトウェアを利用すると便利です。 CSVファイルを開いて、以下の属性の説明を参照して、個々のユーザー情報を編集してください。 新規にユーザーを作成した場合は、属性の新規作成時の値を入力してください。

#### CSVファイル編集時の注意事項

Ø

CSVファイルを作成したユーザー管理情報編集ツールのバージョンによっては、CSVファイルにバージョン情報が記載さ れていない場合があります。

CSVファイルにバージョンに関する情報が記載されていない場合には、以下の通りバージョンに関するコメント行をCSV ファイルに追加で記載してください。

① バージョン名を入力してください。

② 通常版ユーザー管理情報編集ツールの場合は2、LE版の場合は1を入力してください。

③ 通常版ユーザー管理情報編集ツールの場合はSHICECX2.exe、LE版の場合はSHICECX2.exe.LEを入力してください。

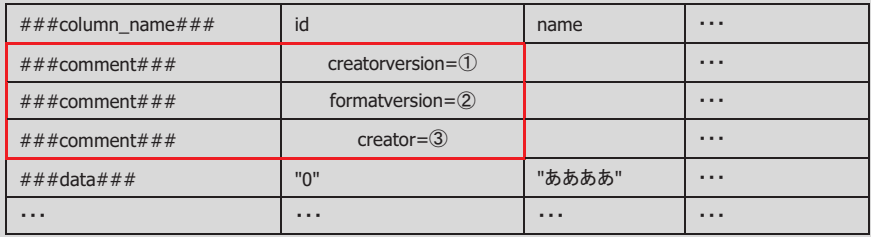

#### バージョン情報を確認するには

ユーザー管理情報編集ツールを起動し、「ファイル」メニューの[バージョン情報]からご確認ください。

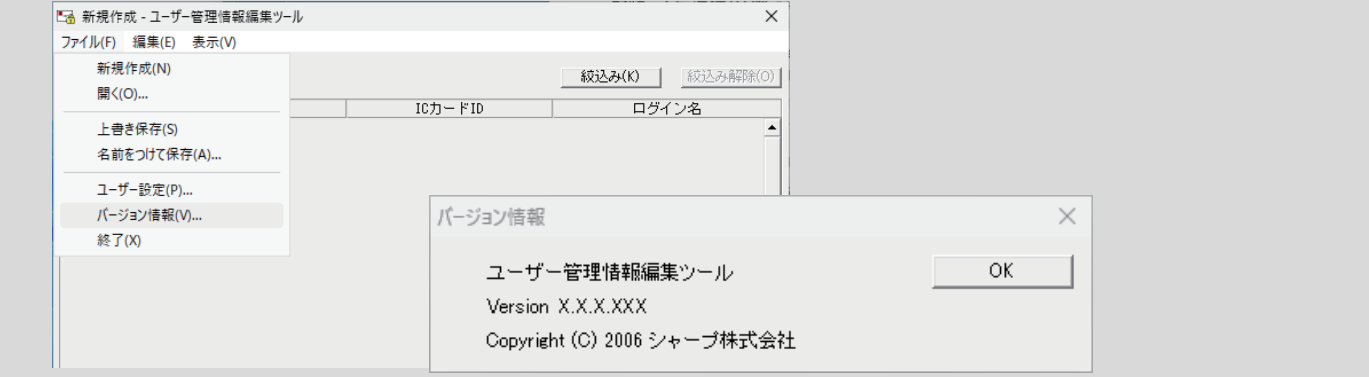

# <span id="page-14-0"></span>**CSVファイルの属性について**

ここではCSVファイルの属性について説明しています。CSVファイルで作業するときに参照してください。

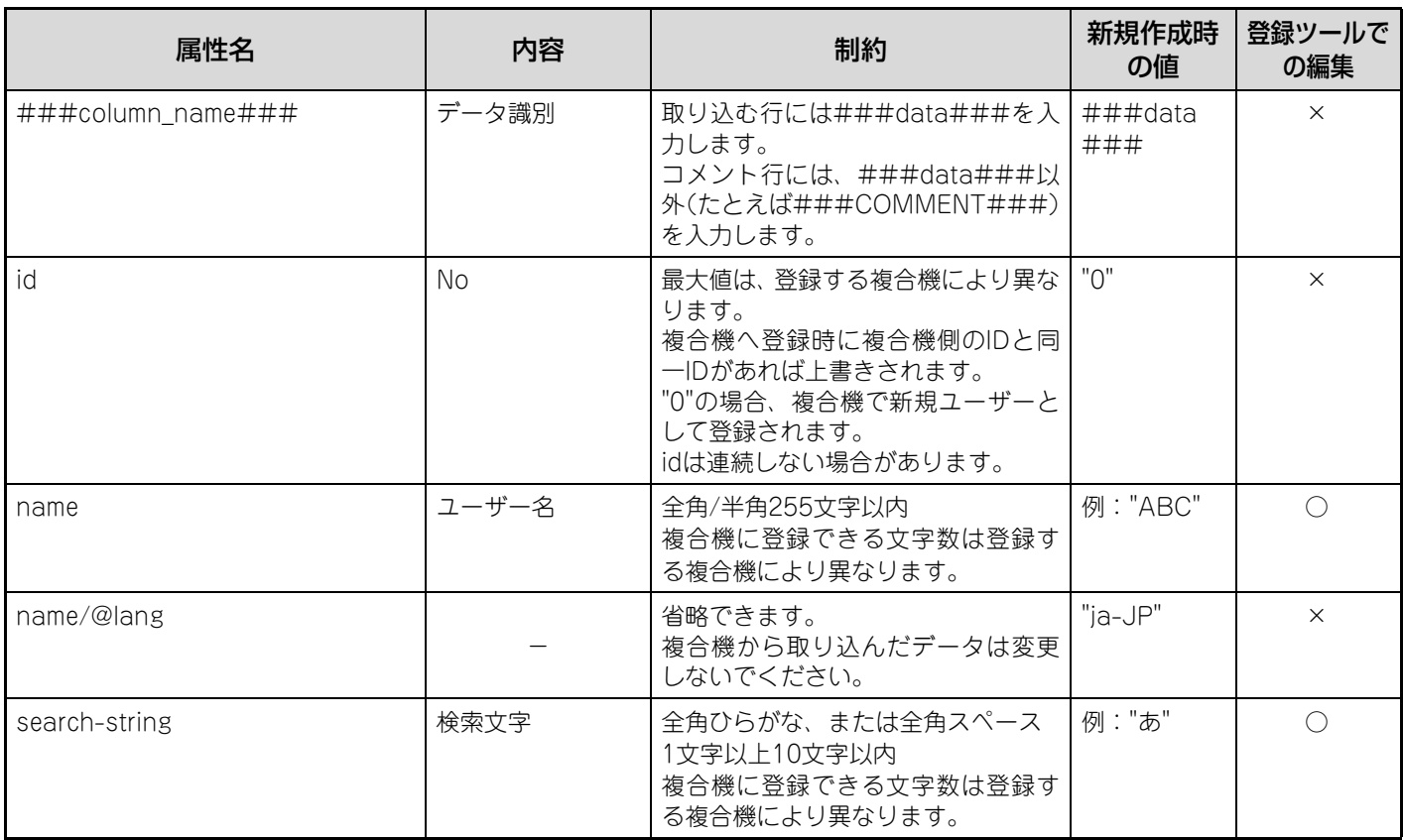

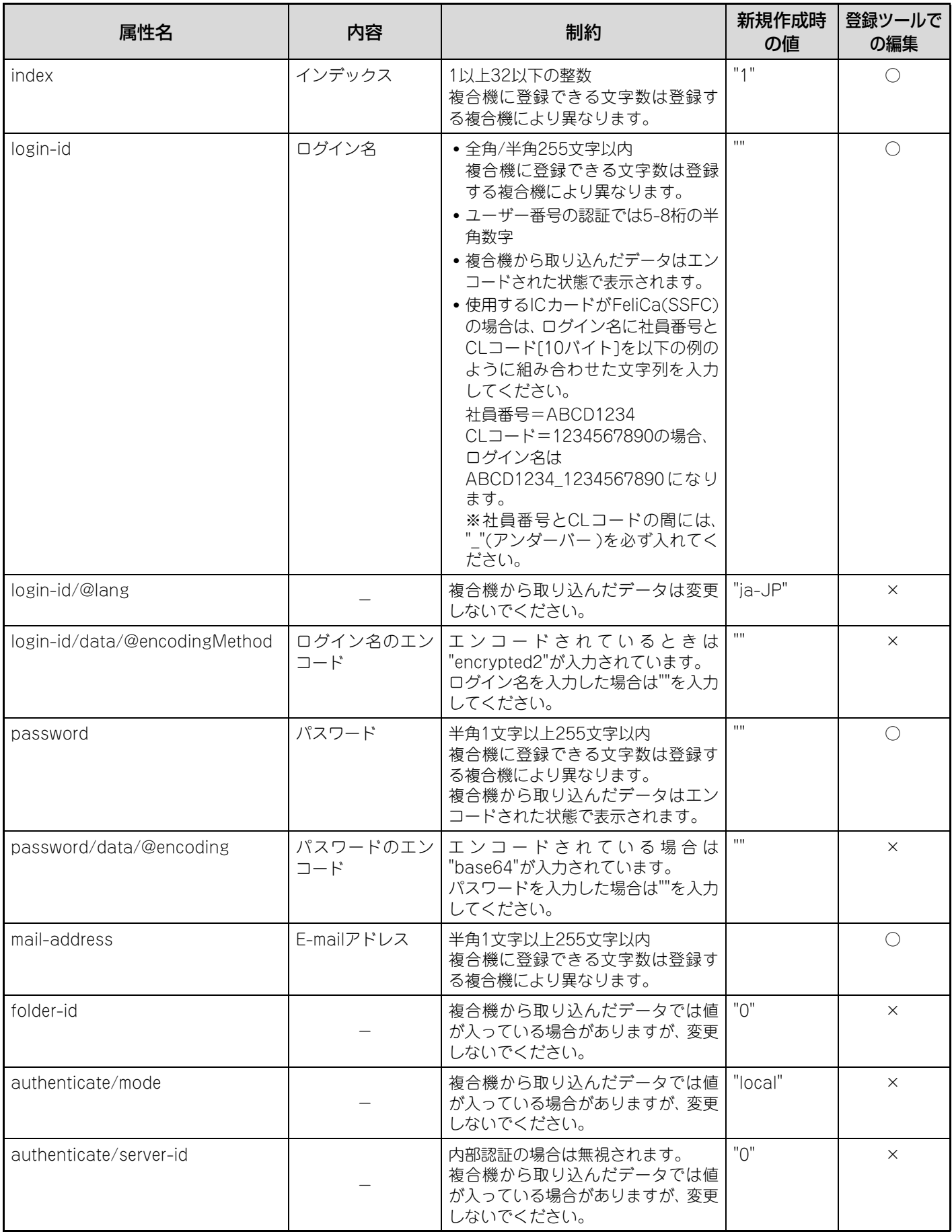

![](_page_16_Picture_314.jpeg)

![](_page_17_Picture_227.jpeg)

**企** ###column\_name###、E-mailアドレス以外は入力値を""で閉じます。

#### ※1 別表

![](_page_17_Picture_228.jpeg)

# シャープ株式会社